# **Guide d'installation rapide**

**HL-4140CN HL-4150CDN** 

CAN-FRE Version 0

## **Déballez l'appareil et vérifiez les composants**

 **Remarque**

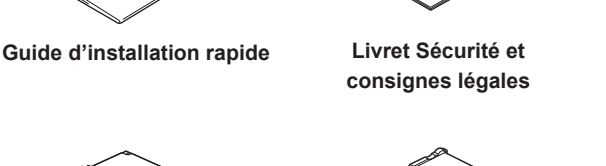

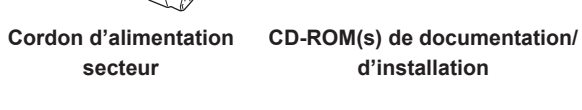

 $\circ$ 

**Réceptacle d'encre usagée** (pré-installée)

**Courroie** (pré-installée)

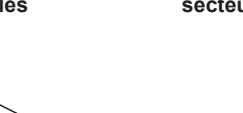

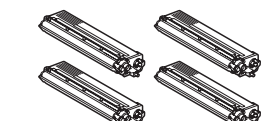

**Cartouches de toner de démarrage** (pré-installées) (noir, cyan, magenta et jaune)

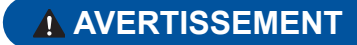

- **Votre appareil est emballé dans des sacs en plastique. Les sacs • en plastique ne sont pas des jouets. Pour éviter tout risque d'étouffement, gardez ces sacs hors de portée des bébés et des enfants et débarassez-vous en correctement.**
- **L'appareil est lourd et pèse 46,3 lb. (21,0 kg) environ. Pour éviter • d'éventuelles blessures, soyez au moins deux pour soulever l'appareil. Veillez à ne pas vous coincer les doigts lorsque vous posez l'appareil.**
- **Si vous utilisez un bac inférieur, transportez-le séparément de votre • appareil.**

### **Remarque**

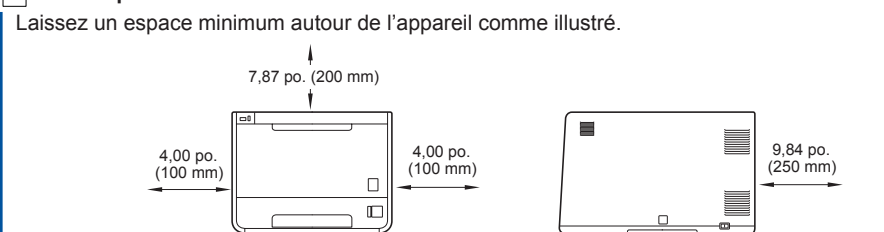

- 
- 
- 

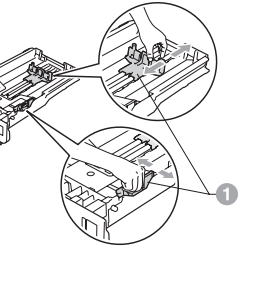

- 
- 
- 
- 

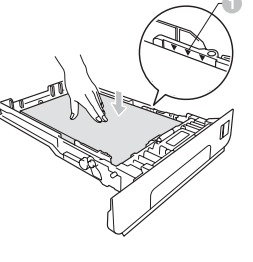

# brother

Avant d'utiliser cet appareil pour la première fois, lisez ce Guide d'installation rapide pour le configurer et l'installer. Pour consulter le Guide d'installation rapide dans d'autres langues, veuillez visiter le site [http://solutions.brother.com/.](http://solutions.brother.com/) Remarque : Tous les modèles ne sont pas offerts dans tous les pays

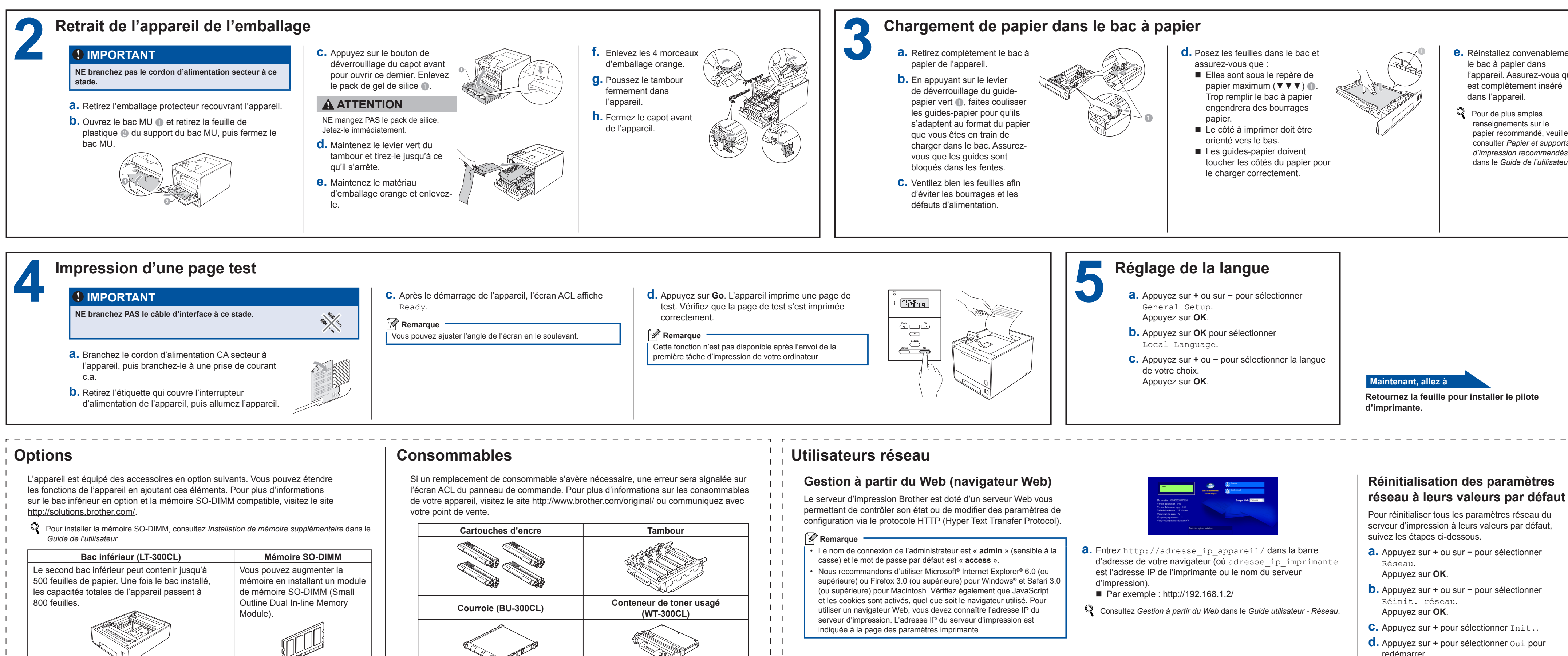

 $1 - 1$  $\perp$  $\mathbf{I}$  $\perp$ 

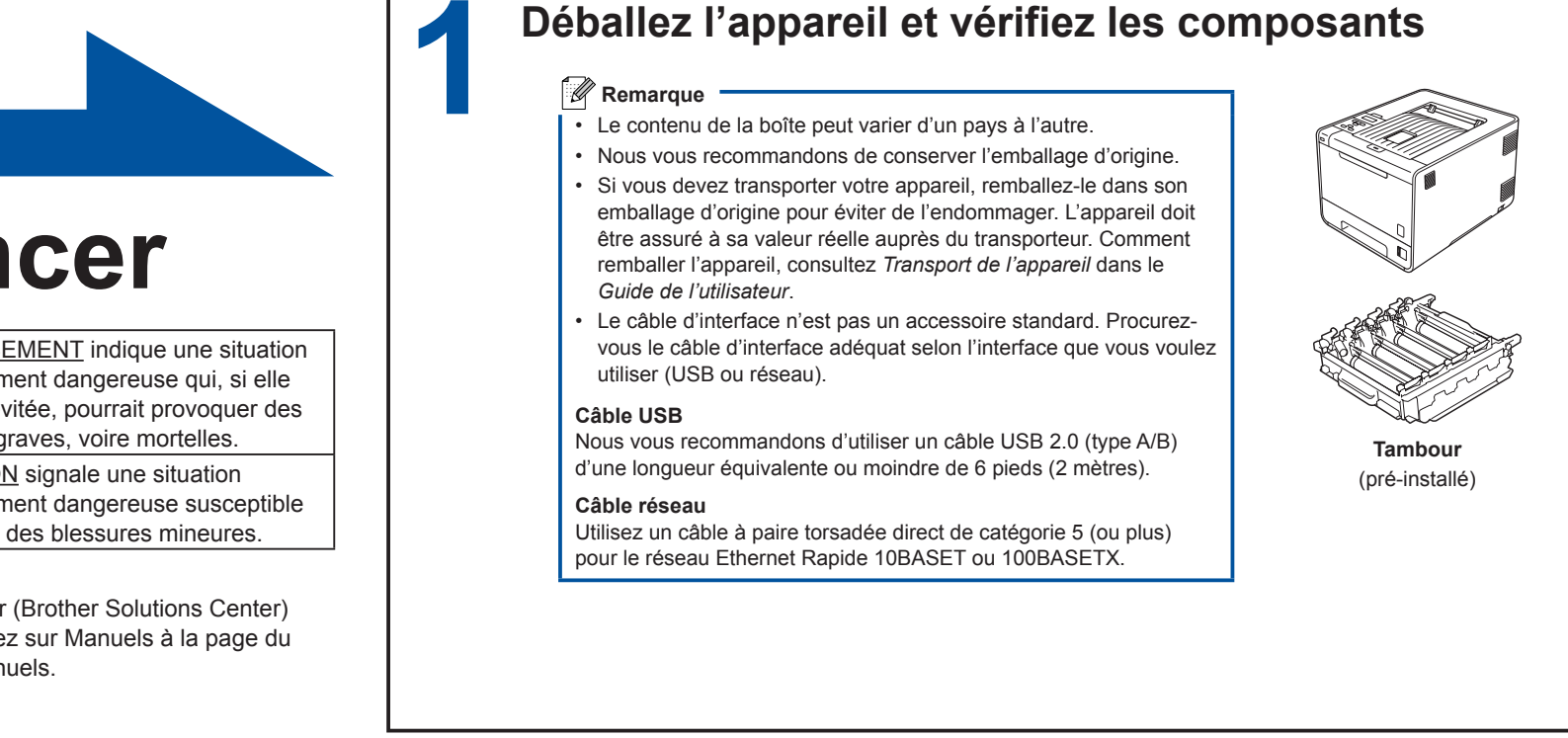

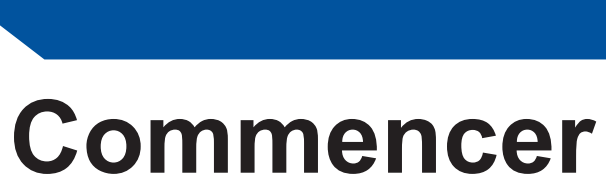

Pour plus d'informations sur les consommables, consultez le *Remplacement des* 

*consommables* dans le *Guide de l'utilisateur*.

- 
- 
- 
- 
- redémarrer. L'appareil redémarre.

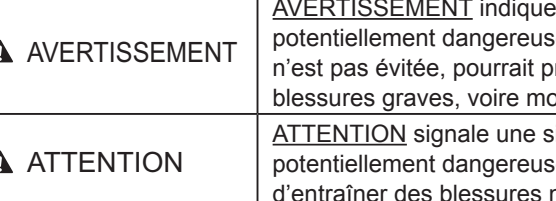

(HL-4150CDN) Aux États-Unis :

Accédez au Centre de solutions Brother (Brother Solutions Center) au<http://solutions.brother.com/>et cliquez sur Manuels à la page du modèle pour télécharger les autres manuels.

- **e.** Réinstallez convenablement l'appareil. Assurez-vous qu'il est complètement inséré
- papier recommandé, veuillez consulter *Papier et supports d'impression recommandés* dans le *Guide de l'utilisateur*.

- 
- 
- 

- 
- 
- 
- Appuyez sur **OK**.
- **d.** Appuyez sur **+** pour sélectionner Init..

<span id="page-1-0"></span>imprimante est **0.0.0.0**, patientez pendant une

minute, puis essayez de nouveau.

 $\mathbf{1}$  $\mathbf{I}$   $\mathbf{I}$ **TELEVISION** 

- 
- 
- 
- au calibrage à partir du **Status Monitor**. Après avoir activé le **Status Monitor**, sélectionnez **Calibration couleur** dans le menu **Contrôle**. Consultez *Calibrage de la couleur* dans le *Guide de l'utilisateur*.
- <span id="page-1-1"></span>
- 
- 
- 
- 

*Enregistrement manuel* dans le *Guide de l'utilisateur*.

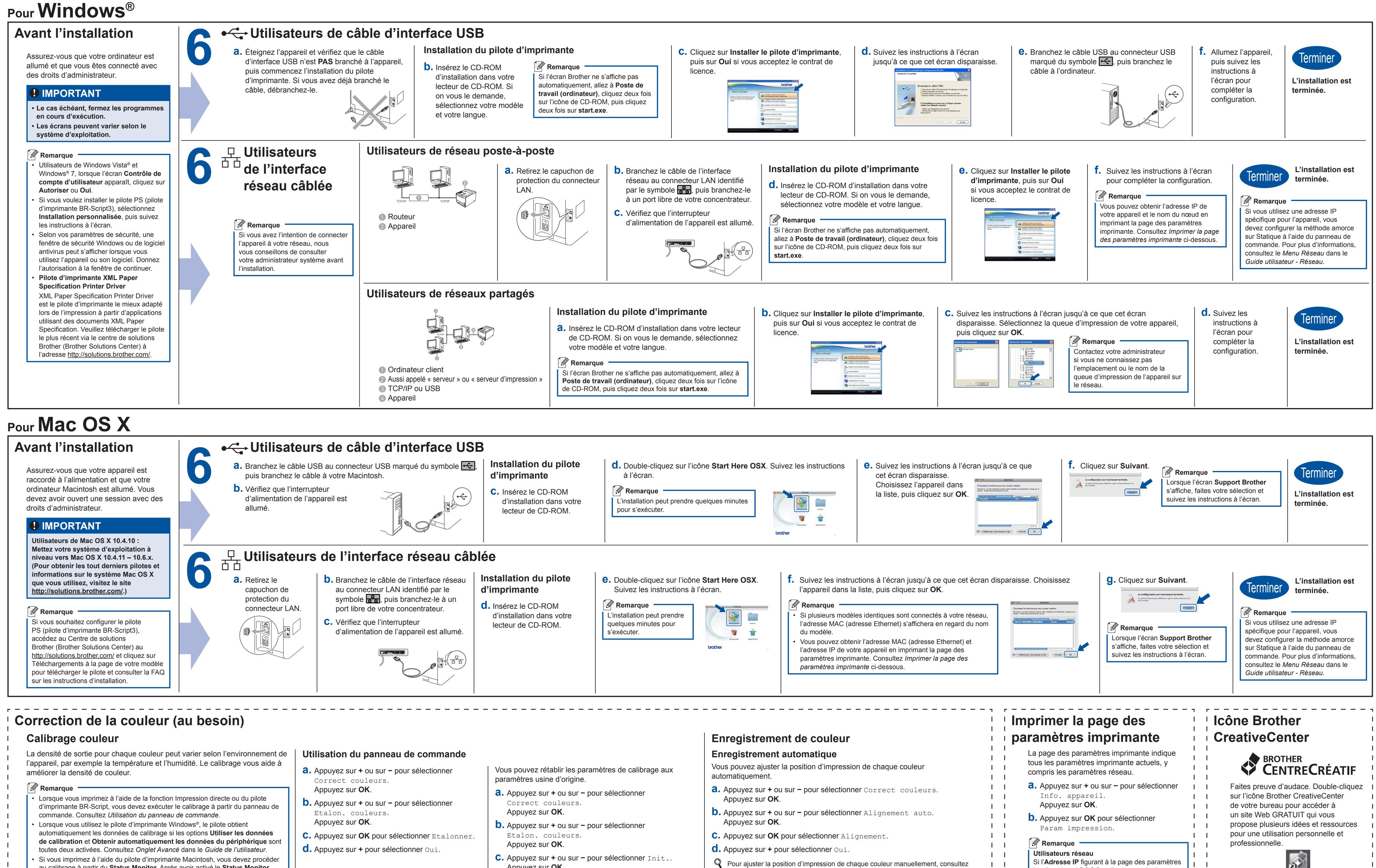

<http://www.brother.com/creativecenter/>

## brother